## **MENDELEY / FIREFOX**

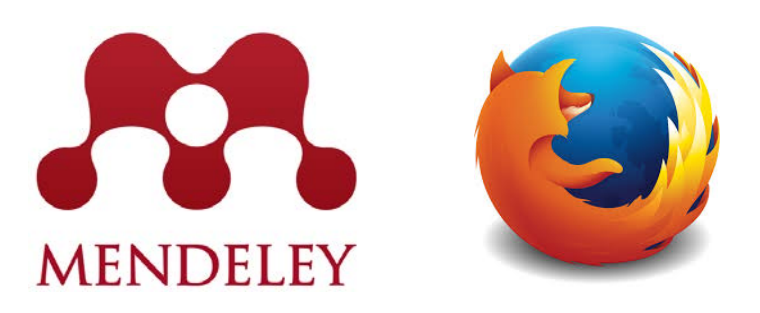

Si acudes al curso con tu propio ordenador portátil es importante que sigas las siguientes instrucciones para la configuración del navegador. Si todos los alumnos trabajan en el mismo entorno será más sencillo avanzar juntos.

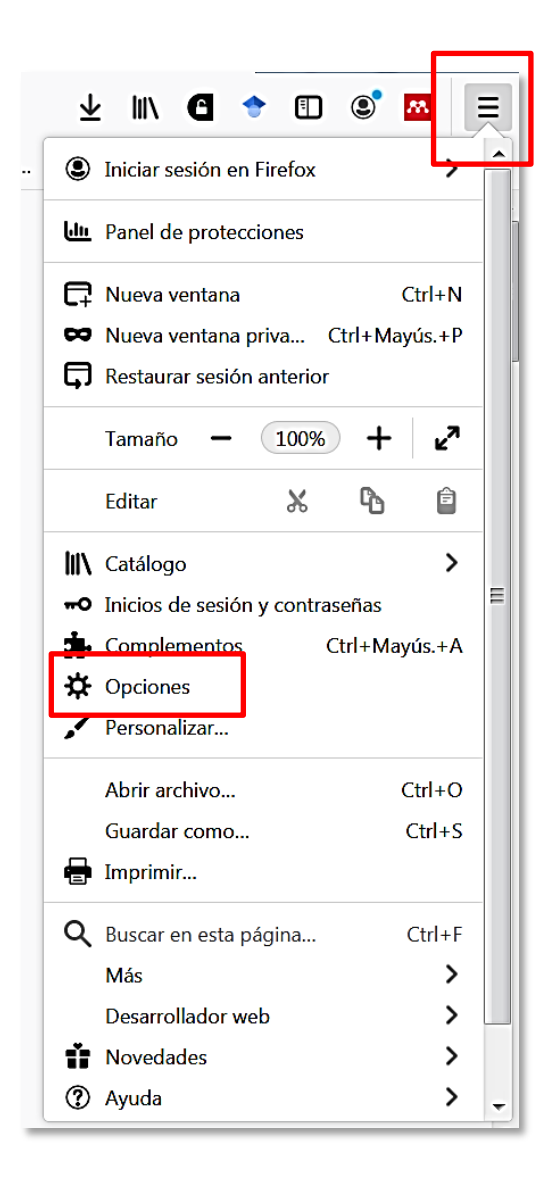

Abre el Menú del navegador en las tres barras horizontales que aparecen en la parte superior derecha de la pantalla.

Para abrir las opciones de configuración pincha en el icono de la rueda dentada "Opciones".

1. Desde *"General / Inicio"* comprueba que Firefox es tu navegador predeterminado. Y si no lo es pincha en *"Convertir en predeterminado".*

Mendeley funciona con cualquier navegador pero Firefox ofrece ventajas para el desarrollo del Taller al mostrar la doble opción de guardar o abrir un archivo descargado.

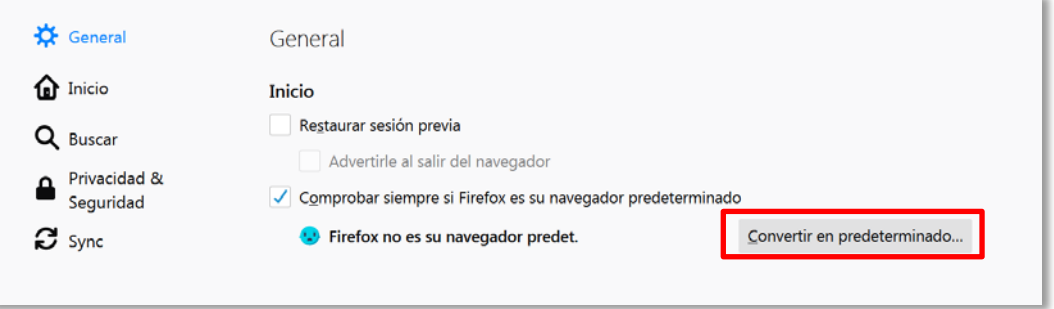

2. Desde *"General / Archivos y aplicaciones / Descargas"*, haz que las descargas de archivos se guarden en el Escritorio del ordenador. Esto nos permitirá localizar fácilmente los archivos de los documentos descargados

durante la formación.

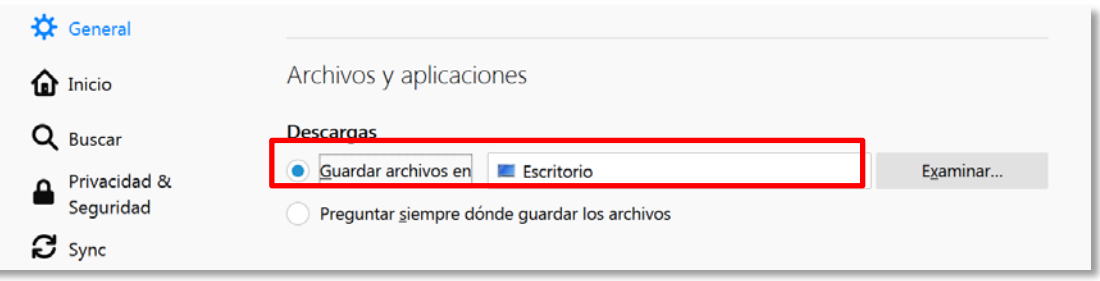

3. Desde *"Privacidad & seguridad / Historial"* asegúrate de que está seleccionada la opción *"Recordar el historial"*.

Esto permitirá que se guarden correctamente los plugins de Mendeley.

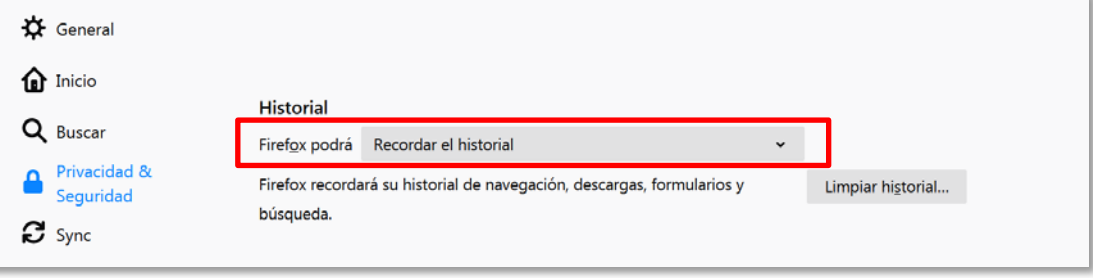

4. Desde *"Privacidad & seguridad / Permisos"*, comprueba que no está marcada la opción *"Bloquear ventanas emergentes"*.

Esto permitirá que el navegador no impida la llegada de los archivos que se descarguen desde bases de datos o páginas de Internet.

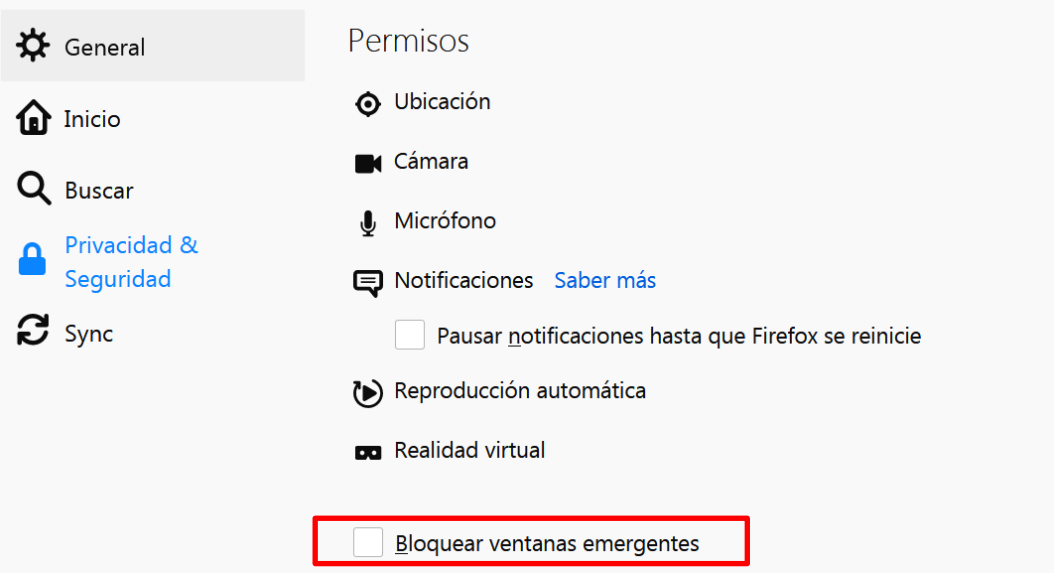

Terminada la formación puedes revertir esta configuración y utilizar la que mejor se adapte a tus necesidades.